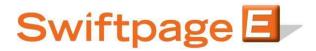

## **Quick Start Guide To:**

# **Swiftpage Sending with Social Sharing**

This Quick Start Guide will guide you through how to set up and use the Swiftpage Social Sharing feature.

- 1. Go to www.swiftpageconnect.com.
- 2. Input your account details at the top of the screen and click on Submit.
- 3. When sending out the email blast, you'll go through the normal Send Email Blast steps (Send Now Only).

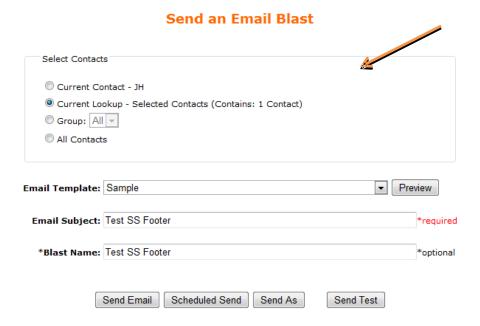

4. The following step will ask which Social Media connections you want to attach with the Email Blast. If your Facebook account is the administrator of a business page, a drop down will appear so that you may specify which Wall to post to. Select the Social Media site(s) you want to post to and then click Continue.

# **Share Email Blast**

Share this email blast on your social media sites by selecting the sites below.

If you have not setup your connections, select Connect Account to cancel this email blast and setup your connections prior to sending.

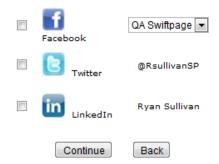

5. This is the Email Blast Confirmation. It will show you the details of the send, including the Social Sharing information. Then click Send Email.

# **Email Blast Confirmation**

| Sending To:                              | 1 Contact (J )                                          |
|------------------------------------------|---------------------------------------------------------|
| Send Time:                               | Now                                                     |
| Template:                                | Sample                                                  |
| Subject:                                 | Social Sharing Sending Example                          |
| Name:                                    | Social Sharing Sending Example                          |
| Share Email on these Social Media sites: | Facebook, Twitter, LinkedIn                             |
| Allow recipients to share:               | true (social site icons will appear in email<br>footer) |
| Preview Email                            | Send Email Cancel                                       |

Along with your Email Blast Queued and Email Blast Sent confirmation emails, you will now receive a Social Media Post Queued and Social Media Post Send confirmation email.

Once the Social Sharing Email Blast has been fully shared, it will apear (shown below) for each of the Social Media Sites as a post:

### **FACEBOOK**

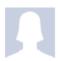

#### JH Swiftpage

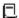

#### Social Sharing Sending Example

www.Swiftpage6.com

Keep it Relevant Email inboxes are inundated daily with offers, newsletters, articles and spam. As you begin to plan your email campaign make sure you are sending relevant content to your audience. What do they want to know about? What kind of offers are they hoping to receive? Spending time targeti...

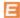

Like · Comment · 30 minutes ago via Swiftpage Social Sharing

### **TWITTER**

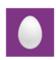

JHSwiftpage JH Swiftpage Social Sharing Sending Example Swiftpage6.com/speasapage.asp...

ago 32 minutes ago

#### LINKEDIN

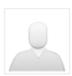

JH Swiftpage Social Sharing Sending Example http://lnkd.in/M4Fuci

Like \* Comment \* Share \* 34 minutes ago